## August 2019 TEAM Reporting

- 1. Process all August payrolls.
- **2.** Run the RP Extraction with Child Nutrition figures (if applicable) **and interface** to Finance. This will allow to process and interface the TRS On- Behalf journal and continue with end of year processing in Finance—**BE SURE THAT YOU SAVE OFF ALL EXTRACT REPORTS FOR USE IN VERIFYING LATER; SAVE IN A FOLDER NAMED 'PRELIMINARY AUG TRS TEAMREPORTS'.**

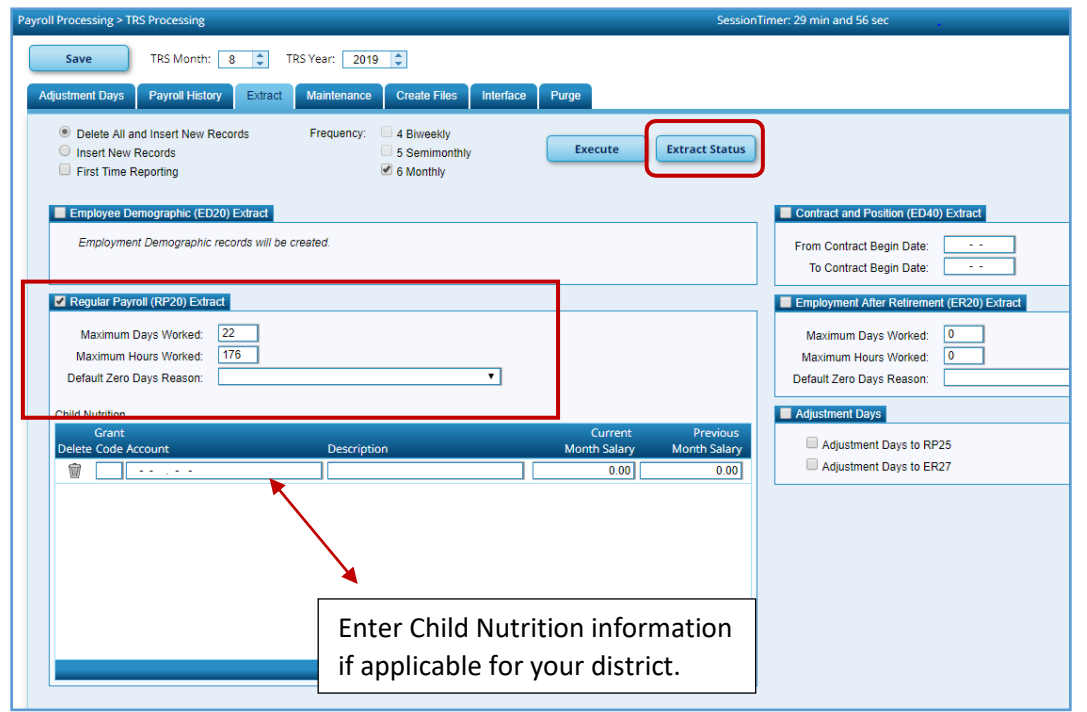

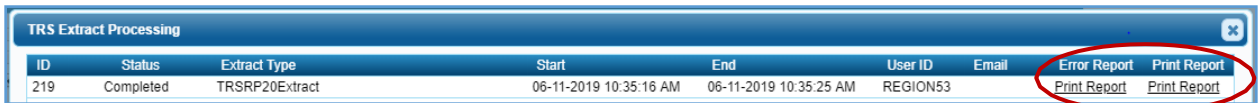

Interface to Finance using Payroll Processing>TRS Processing>Interface Tab. You may need to click on the 'Refresh' button for the journal voucher to populate.

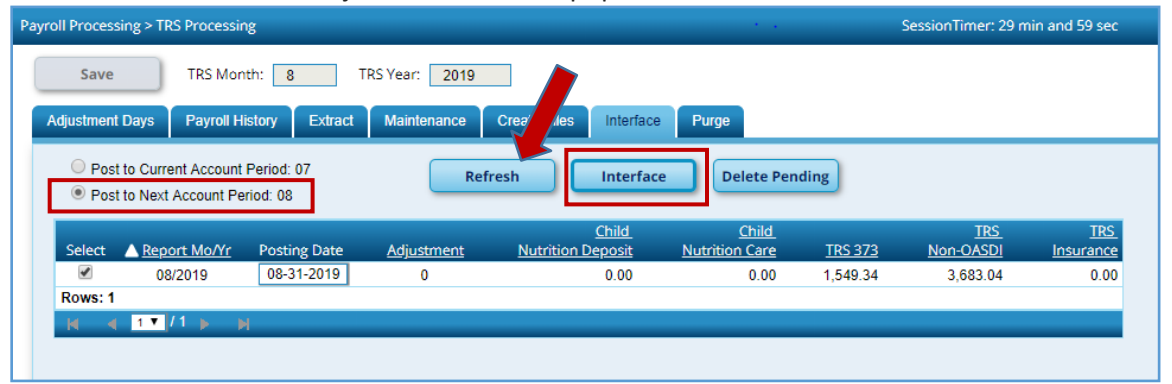

## **3. DO NOT REPORT OR SUBMIT ANY RECORDS TO TRS AT THIS TIME!!**

4. Refer to the Balancing Accruals in Finance and HR checklist for information regarding the EOY Accrual process. **After running the EOY Accruals process and interfacing to Finance, be mindful that no changes should be made to the employee's master job and distribution records until the August Accruals are posted to payroll history as part of the end of year process (First Payroll of the School Year, Part 4).** If your district does not accrue through the payroll system, skip this step.

5. **Change to the Next Year frequency**. If you have employees who start work onor after September 1, run a user created report **in Next Year payroll** to identify September start date employees; then temporarily inactivate these employees in the Next Year payroll file. It is recommended to utilize the Sort/Filter functionality to sort contract begin dates in descending order for easier identification. Additionally, verify June 2020 and July 2020 PAYOFFS are inactive.

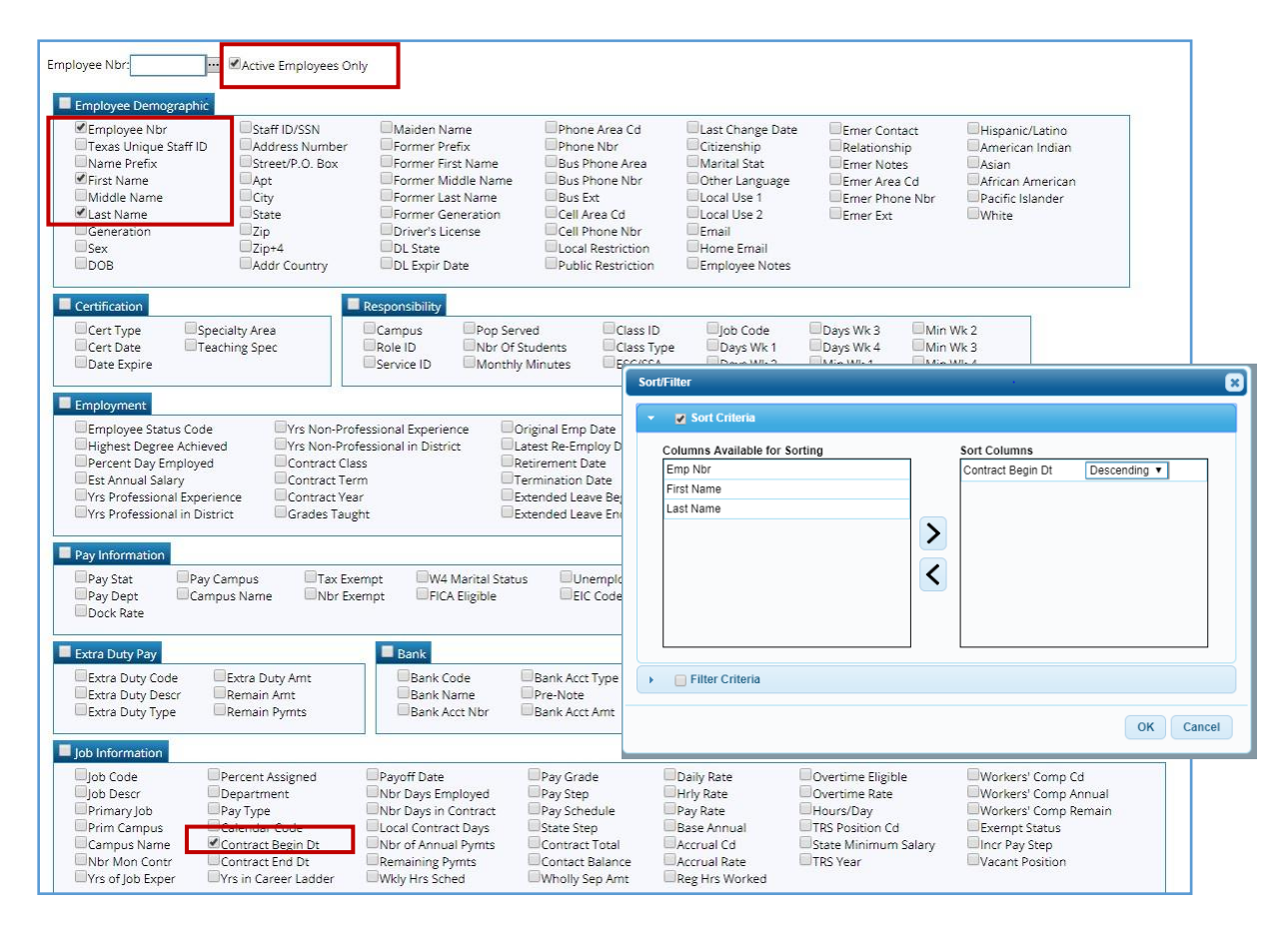

Users can easily update the Pay Status information using Utilities>Mass Update. Verify you are in the Next Year Payroll frequency. Under the Parameters, select the contract begin date(s) that need updating, execute and verify reports before processing. It is highly recommended to do an export before this is processed. Keep this information, as it will be used to activate these employees for copying over in September. In addition, you can inactive the June and July payoffs by utilizing this Mass Update screen.

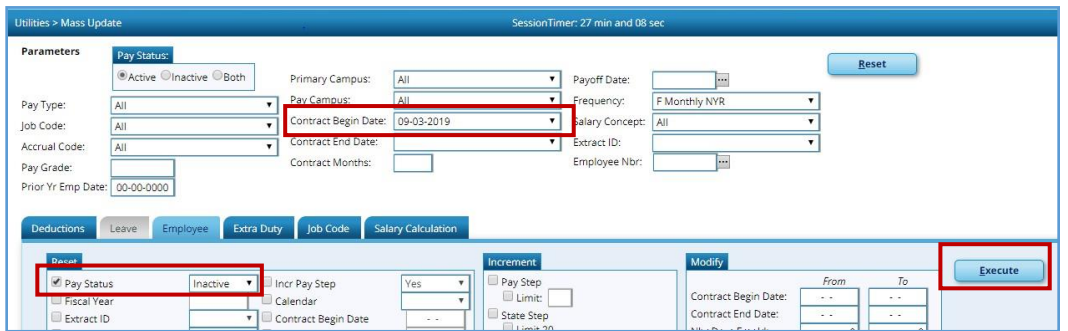

6. Copy calendars - do not copy the TR calendar or any calendar that begins in September. Verify all applicable calendars copied over to current year payroll (look at process report). If not, you may have to copy over individually.

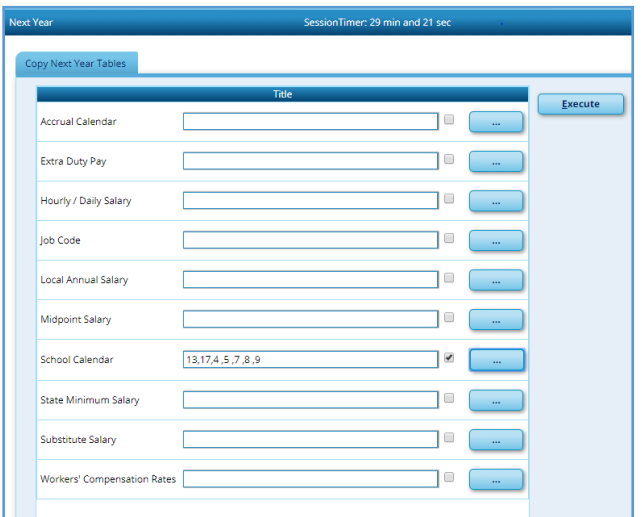

7. Next, copy employees who have August contract Begin Dates from Next Year to Current Year payroll. Verify these employees have a Pay Status of 'Active'. This process may need to be completed several times, as there may be several different August contract begin dates. Verify reports before processing. An export isrecommended.

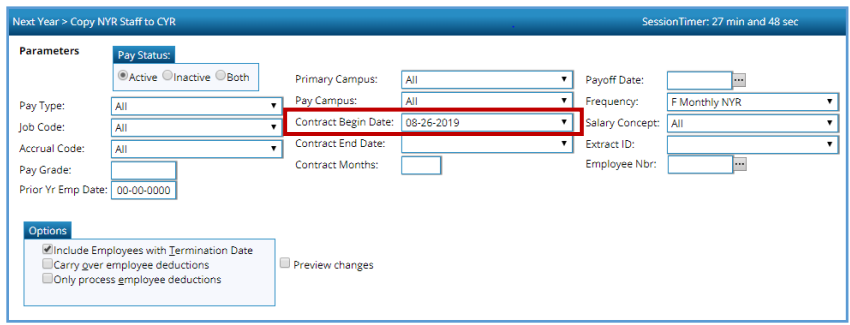

8. Change to Current Payroll frequency. Payroll Processing>TRS Processing>Extract Tab. Extract the ED20 record.

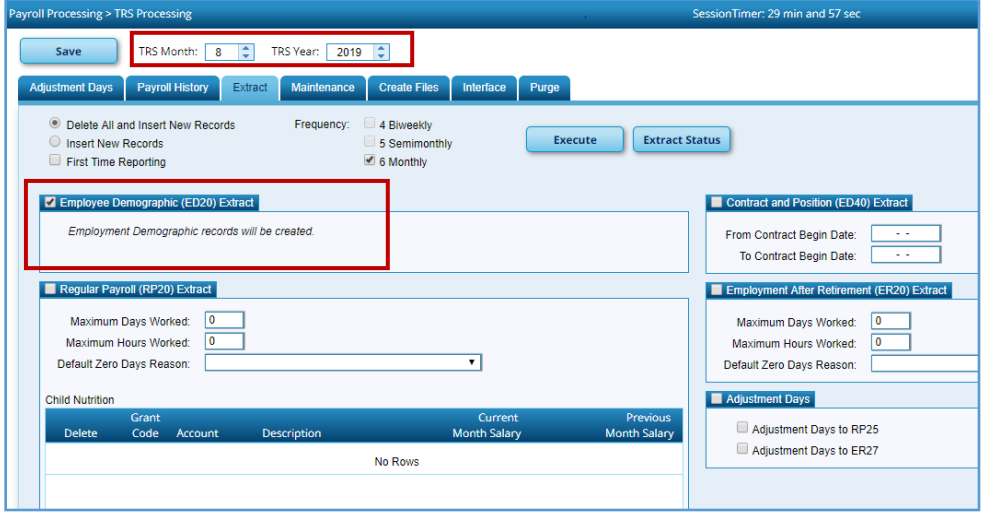

9. Extract the ED40 record (use 8/1/2019 to 8/31/2019 dates). Use Reports>TRS Reports>Employee Data (ED) reports to verify ED20 and ED40 informationextracted.

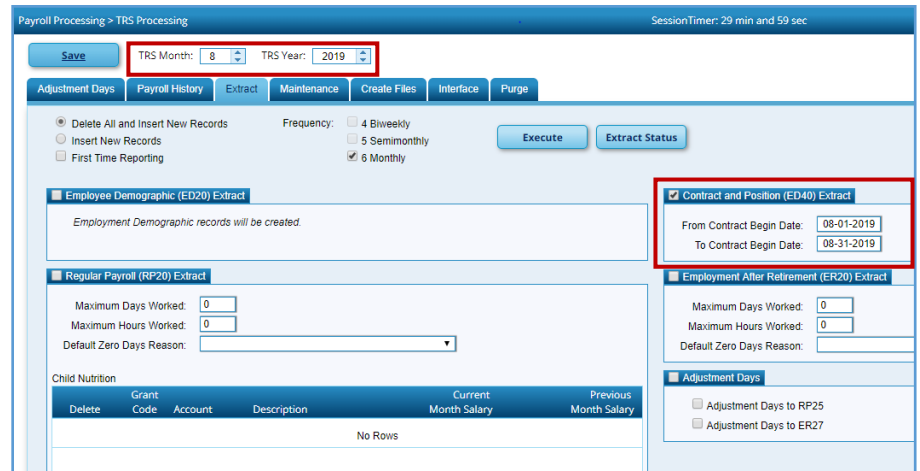

10. Run the RP20 extraction again. This particular extract will not be interfaced to finance; remember this was interfaced as part of Step 2.

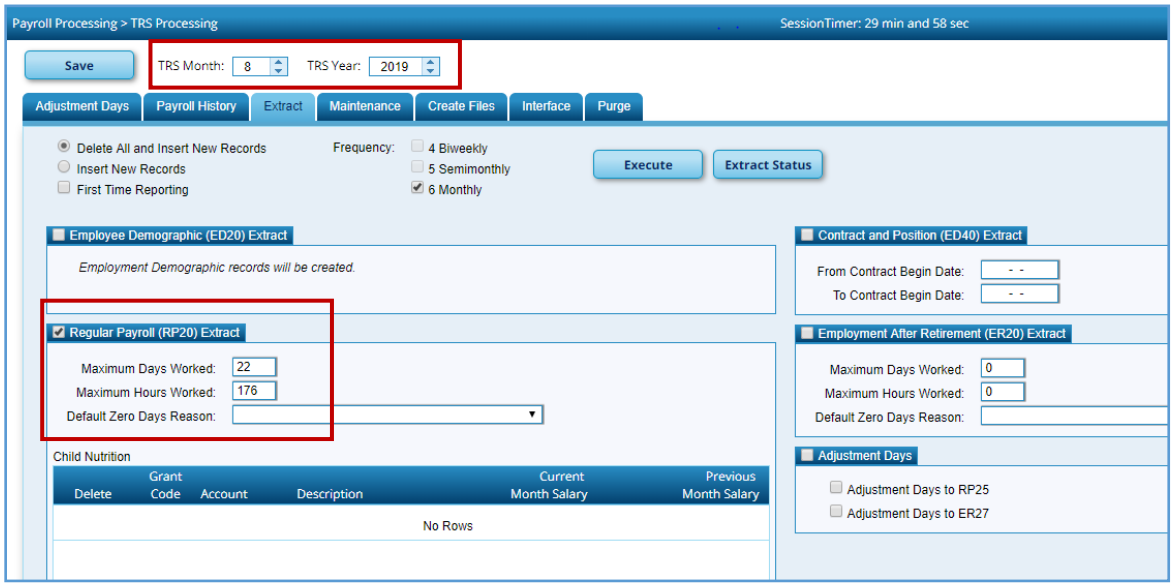

11. Create the ED Submission file and upload into TRS TEAM and wait for it tocomplete.

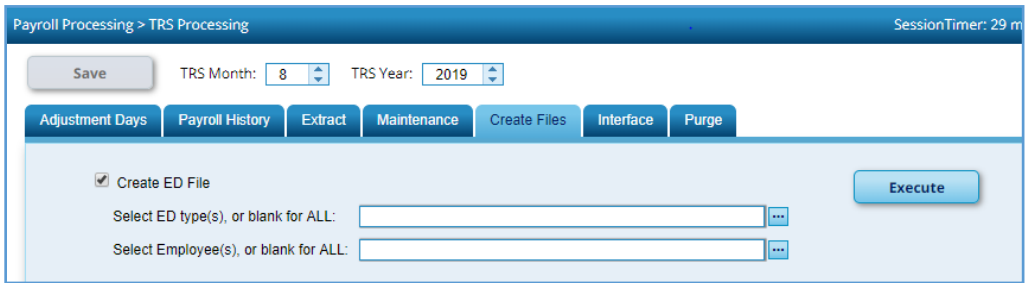

12. While you are waiting on ED File to complete, manually add to the RP20 record all of the new hires for August. Utilities>TEAM Submission>Data Maintenance>Regular Payroll (RP) - Add a new line, type in the name or employee number and select the desired employee; tab until the name appears. Fill in the Hours Scheduled and Days Worked for the employee and then save.

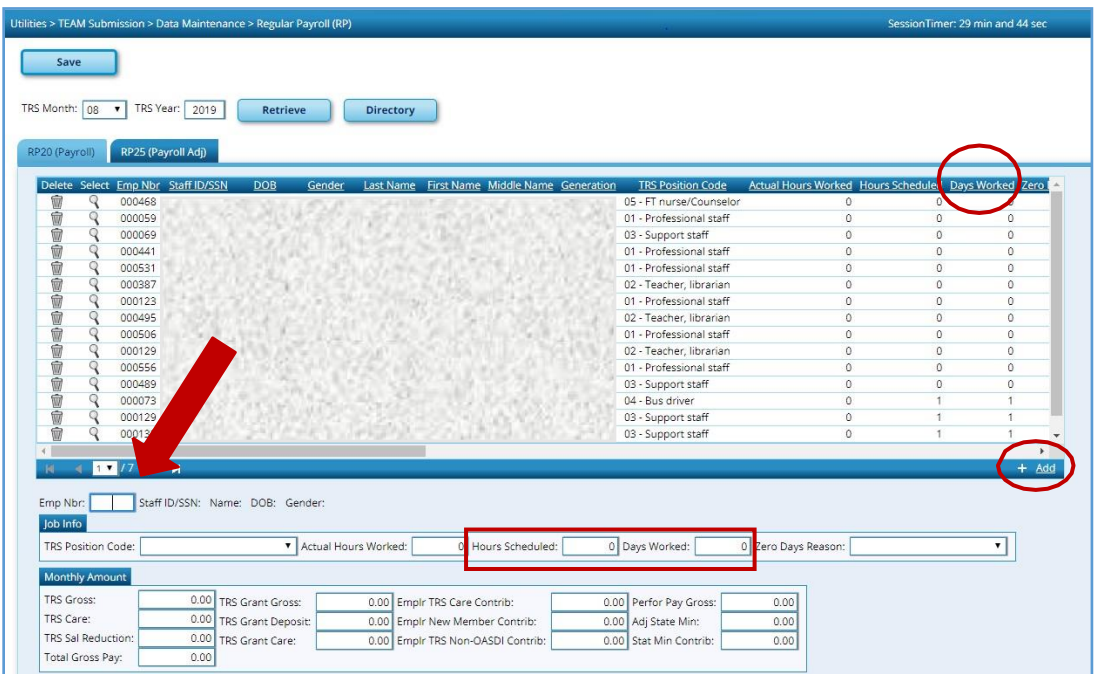

In addition, suggested maintenance on this screen is to sort by "Days Worked" to determine which employees have zero days worked for August. Insure that if an employee actually has zero days worked in August, there is a Zero Days Reason listed. If employee actually worked in August, adjust the Hours Scheduled and Days Worked fields accordingly.

13. After the ED Submission is in a Completed status,create the RP Submission file and upload into TRS TEAM.

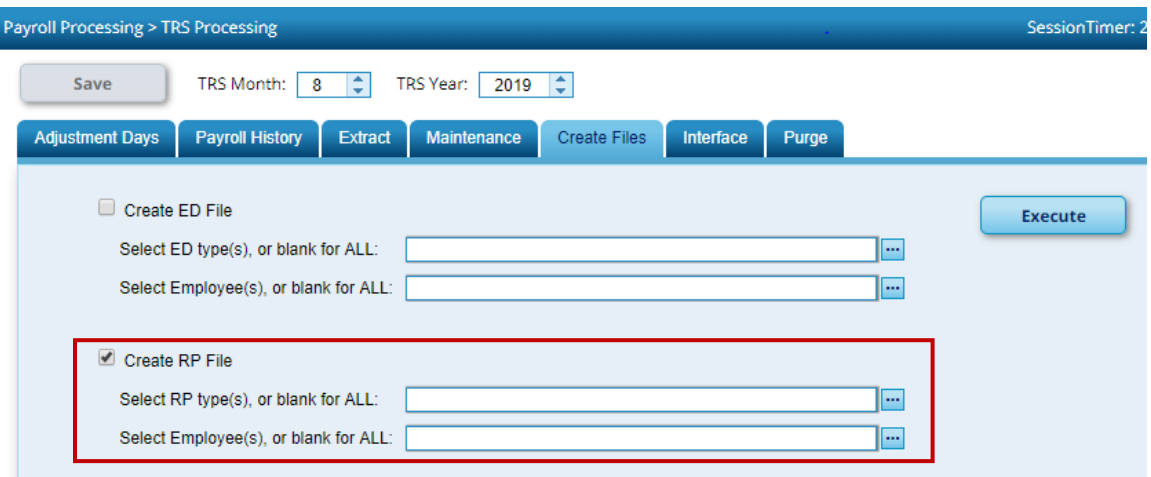

14. Once everything has reached a complete status, determine what is needed to pay for TEAM reporting and pay through TEXNET.

15. Record what was actually paid for TRS TEAM by utilizing Transfer Transaction Processing in TxEIS.

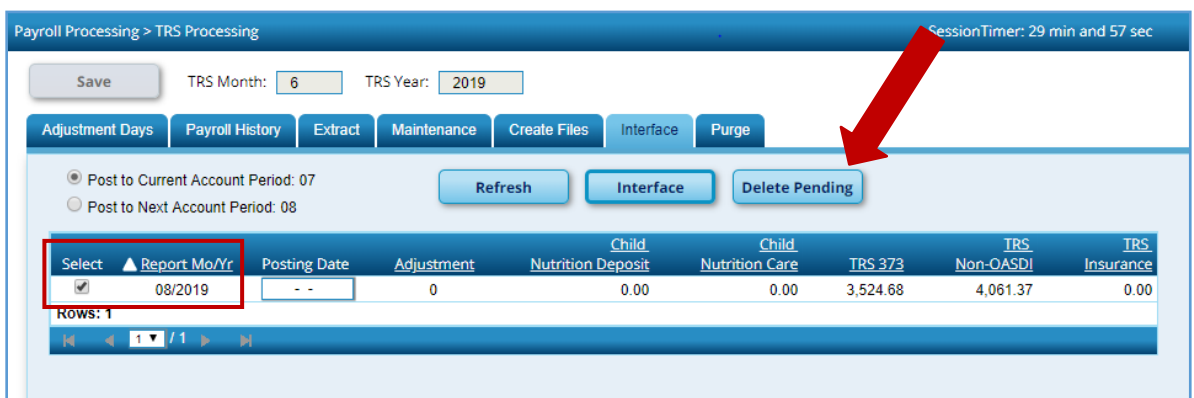

16. Delete Pending TRS Interface for August.

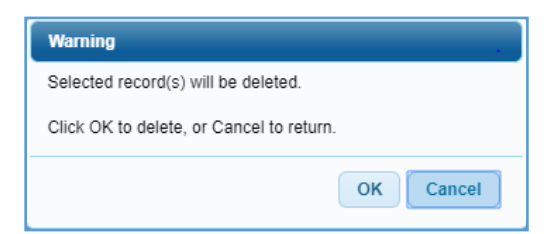

17. Change to Next Year Payroll frequency. Utilities>Mass Update>Employee Tab to update the Pay Status from Inactive to Active for those employees who start work on or after September 1, 2019. Under the Parameters, select the contract begin date(s) that need updating, execute and verify reports before processing. These employees' new contract information will be copied to current year payroll as part of the First Payroll of the School Year process.

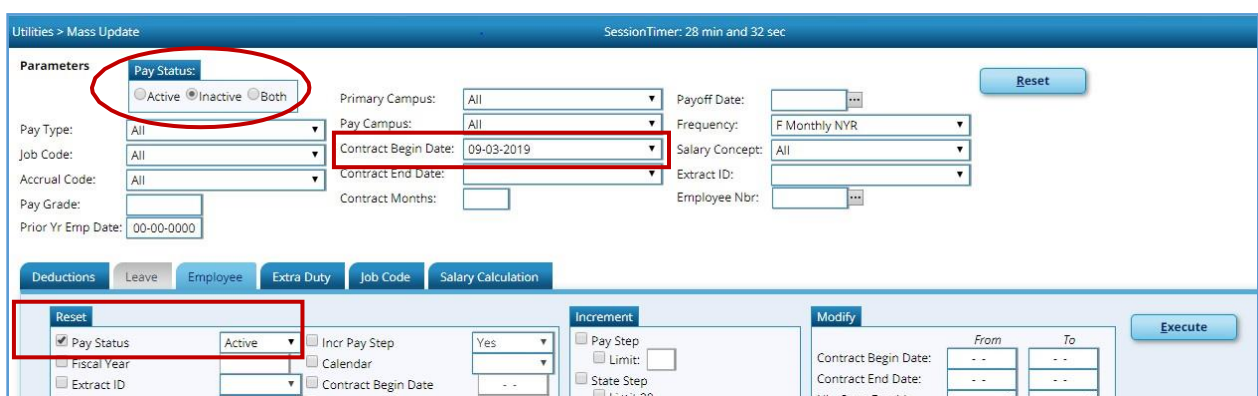